# Gálac

# **Sistema Nómina**

**Distribución de pago según flujo de caja**

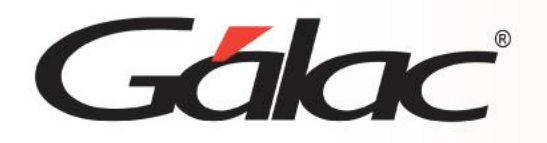

## **Contenido**

- **Introducción.**
- **Activar manejo para la distribución de pago.**
- **Configurar formas de pago del trabajador.**
- **Insertar solicitud de pago.**

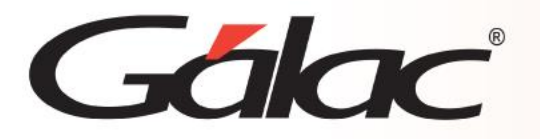

# **Introducción**

A partir de la versión 27.8, el Sistema de Nómina le permitirá decidir, de acuerdo al flujo de caja del momento, cómo efectuar el pago de sus trabajadores. Esto quiere decir que Ud. Podrá elegir entre realizar el pago en Bolívares o hacerlo en moneda extranjera considerando la moneda y forma de cobro asignados al trabajador.

Para lograr lo anterior, cuenta con diversas opciones para realizar el pago.

### **Estas son:**

- 1. De la manera habitual. (como hasta ahora lo ha hecho)
- 2. Todos en moneda extranjera. En efectivo o transferencia.
- 3. Todos en bolívares, en efectivo, transferencia o cheque.
- 4. De manera mixta, unos en bolívares y otros en moneda extranjera.

### **Alcance**

- Aplica para clientes con o sin manejo de moneda extranjera en el sistema. En caso de tener activo el manejo de Salario Referencial en Moneda Extranjera, todos los tipos de nómina de la compañía deben manejar la misma moneda.
- Aplica para compañías integradas y no integradas con el Sistema Administrativo.
- Aplica para licencias con cálculos de nómina.
- Aplica para:
	- o Cálculos de nóminas ordinarias y especiales
	- o Vacaciones
	- o Utilidades
	- o Liquidaciones
	- o Anticipo de prestaciones
	- o Pago de intereses.

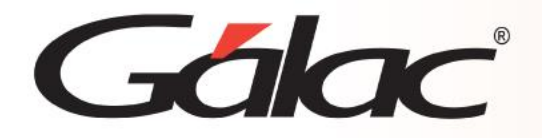

**1** Diríjase a **Menús** → **Parámetros** → **Parámetros de compañía** → **Modificar** y tilde laopción:

**Aplica manejo de moneda extranjera en pago:** con esta activación habilitará el módulo **Solicitud de Pago** en el menú Principal y preparará al sistema para su manejo. **Código Moneda:** seleccione la moneda presionando asterisco + enter. (\*)

(\*) Si la compañía tiene Tipos de Nómina con el manejo de Salario Referencial en moneda extranjera activo, no se solicitará la moneda, sino que se asignará *la que empleen las nóminas.*

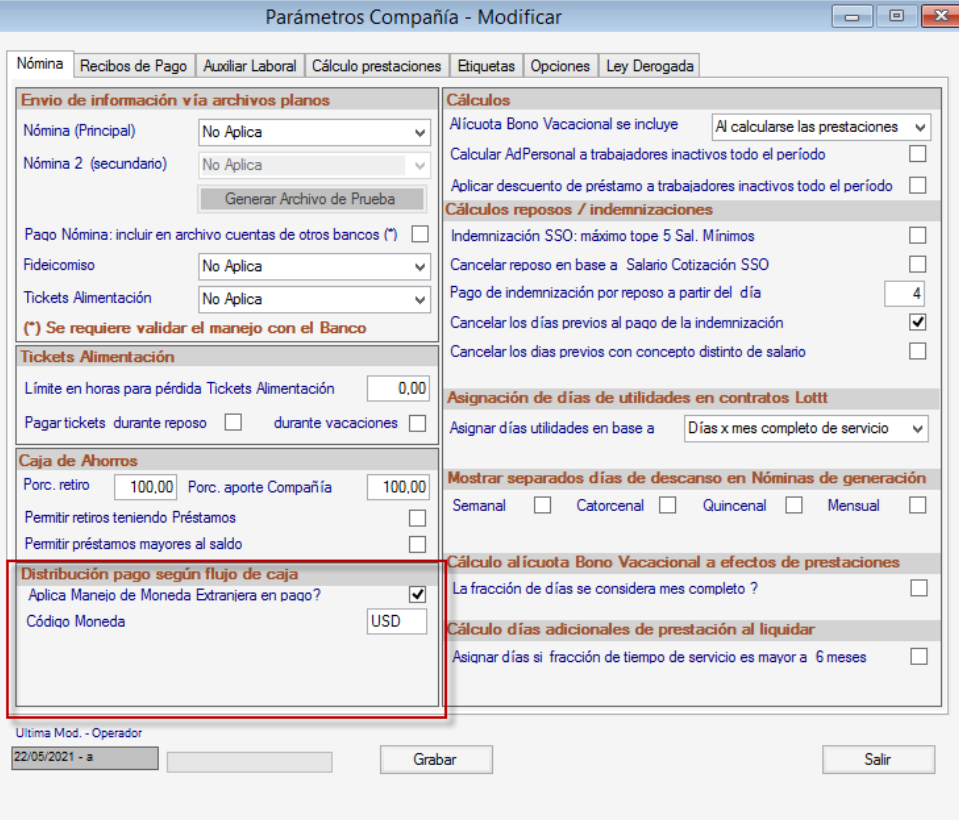

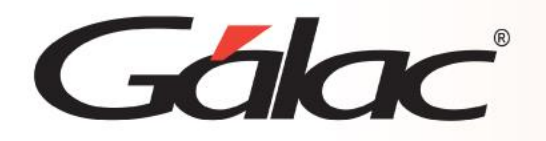

**Importante:** Todos los trabajadores de la nómina deben tener ambas formas de cobro coninformación necesaria para realizar el pago cuando se haga la distribución.

**2** Desde el menú principal vaya al módulo **Trabajador** y escoja la opción para modificar.

**3** Encontrará una nueva pestaña denominada: **Pago** Complete los campos requeridos.

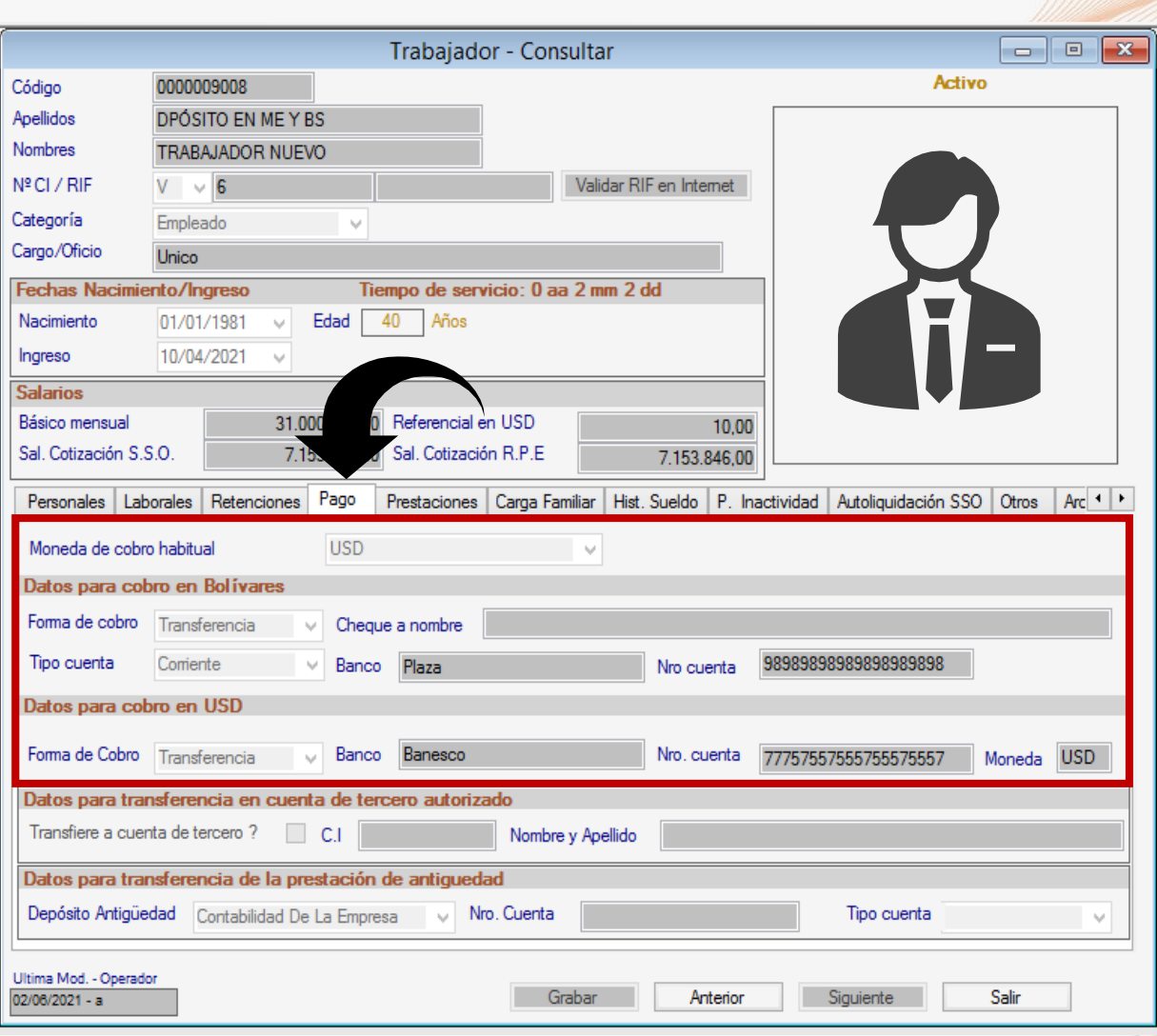

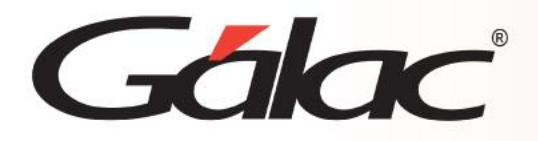

**Moneda de cobro habitual:** Este campo hace referencia a la forma como normalmente, nóminatras nómina, el trabajador cobra en la compañía. Las opciones disponibles son:

- Bolívares
- Moneda Extranjera (aquí verá el código de la moneda seleccionada en los parámetrosde la compañía, ej. USD)

Cuando manejamos la distribución de pago y de acuerdo con las opciones disponibles, es importante que el trabajador cuente con la información de cobro en ambas monedas, así tendrá los datos necesarios en caso de pagar la nómina en una moneda u otra, según el flujo decaja de la compañía.

### Sección. Datos para cobro en Bolívares.

**Forma de cobro:** Escoja entre Efectivo, Transferencia y Cheque.

**Cheque a nombre:** se habilitará en caso de haber escogido como forma de cobro: Cheque. **Tipo cuenta:** aplica si la forma de cobro seleccionada es Transferencia. Escoja entre Ahorro yCorriente.

**Banco:** aplica si la forma de cobro seleccionada es Transferencia. Presione *(Asterisco (\*) + Enter)* y seleccione de la tabla el banco correspondiente.

**Nº cuenta:** ingrese el número de cuenta del trabajador para realizar el pago en bolívares.

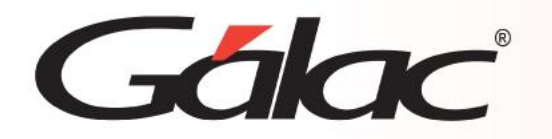

### Sección. Datos para cobro en Moneda Extranjera.

**Forma de cobro:** Escoja entre Efectivo y Transferencia.

**Banco:** aplica cuando la forma de cobro seleccionada es Transferencia. Presione asterisco (\*) +Enter y seleccione de la tabla el banco correspondiente.

**Nº cuenta:** ingrese el número de cuenta del trabajador para realizar el pago en monedaextranjera, según la elegida al activar el manejo.

**Moneda:** cuando se escoja como forma de cobro en moneda extranjera: Transferencia, este campo mostrará de forma automática el código de la moneda de pago indicada en Parámetrosde Compañía.

Asegúrese de **Grabar** los cambios.

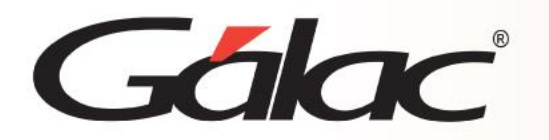

### **Consideraciones Importantes:**

- Si desea mantener la distribución de pago de la manera habitual, es decir, sin realizar cambios en la forma asignada en la ficha de cada trabajador, solo debe seleccionar la nómina, el adelanto de vacación o la vacación y presionar el botón para calcular, revisary luego grabar.
- Sólo se podrá realizar la solicitud de pago de la última nómina que haya pasado al histórico en cada uno de los tipos de nómina de la compañía. Podrá realizar la solicitudde pago de los adelantos de vacaciones y de las vacaciones según su fecha de pago.
- Una vez que haya sido grabada, podrá consultarla nuevamente por la opcióncorrespondiente.
- En una misma solicitud de pago, sólo podrá escoger aquellos registros que hayan sidocancelados con la misma tasa de cambio.

**4** Desde el **menú principal**, vaya al módulo **Solicitud de Pago** → **Insertar** seleccione la opción correspondiente, según corresponda para compañías integradas o no integradascon el administrativo y continúe con el proceso:

- Cálculos de nómina
- Vacación
- Adelanto de vacación

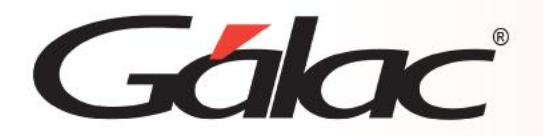

### Pantalla para **Cálculos de nómina:** Pantalla para **Vacaciones**:

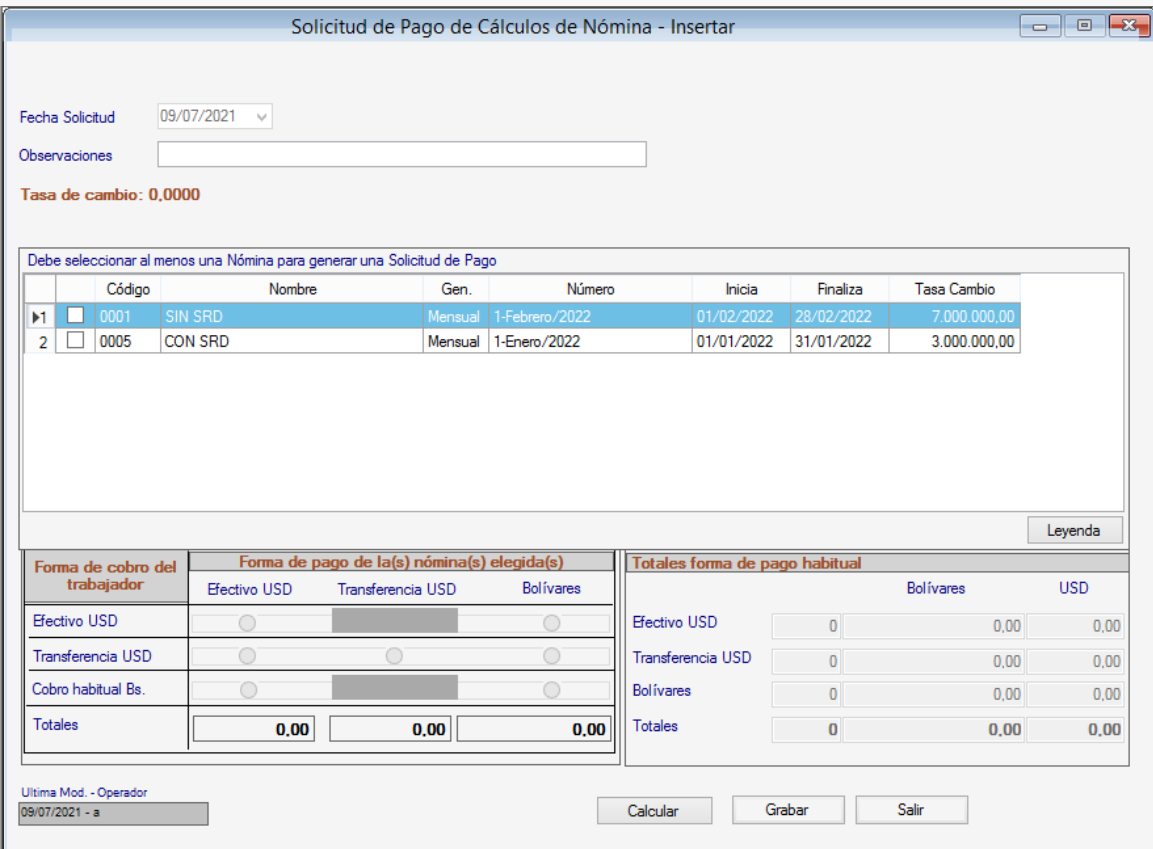

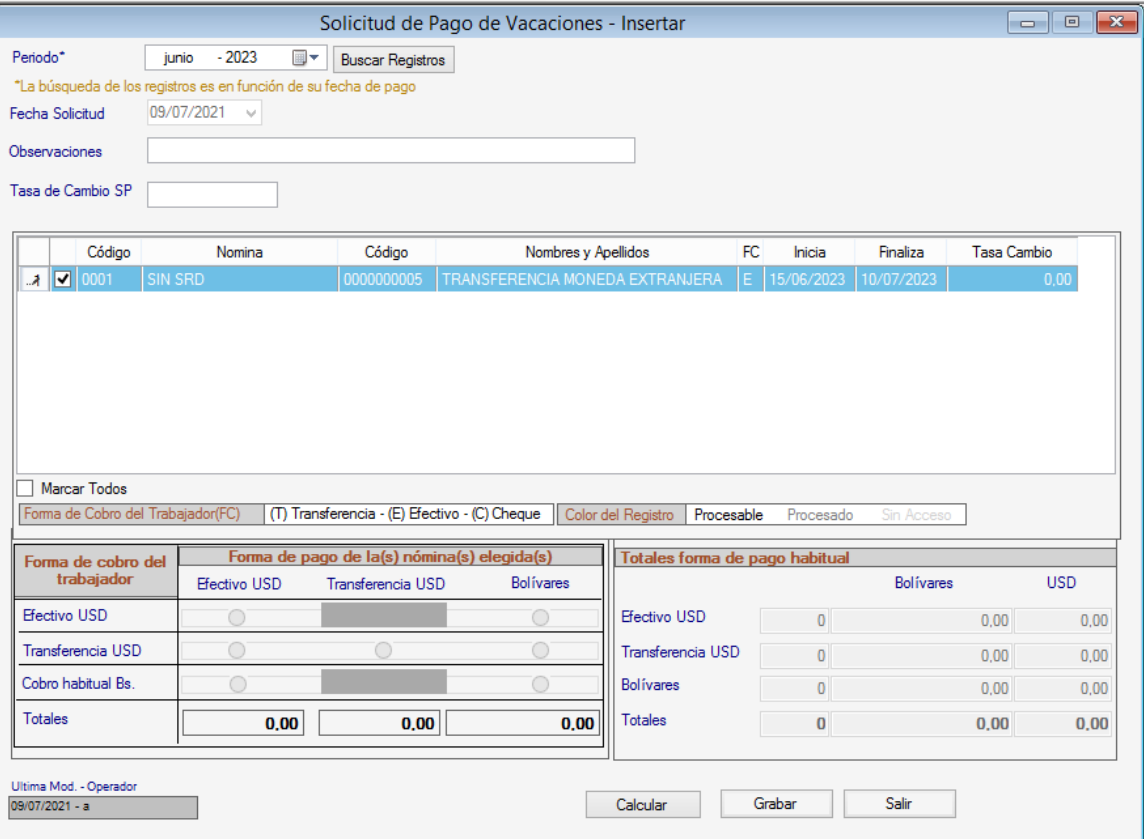

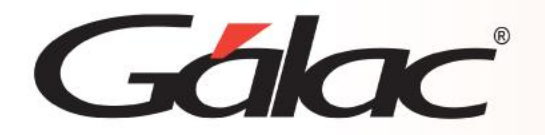

### Pantalla para **Adelanto de vacaciones** Pantalla para **Anticipo de utilidades:**

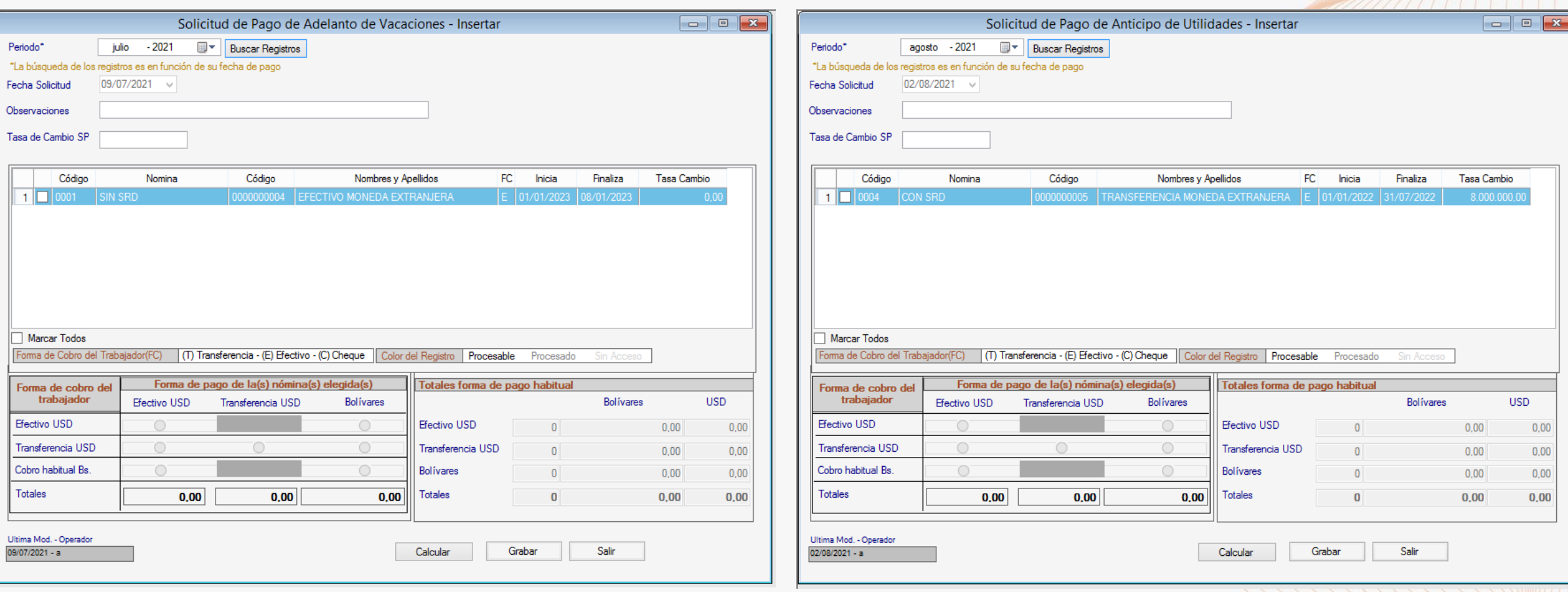

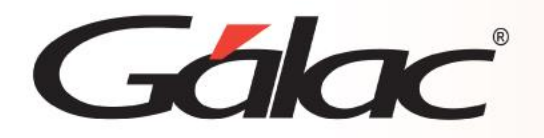

# Pantalla para **Utilidades:** Pantalla para **Liquidación**:

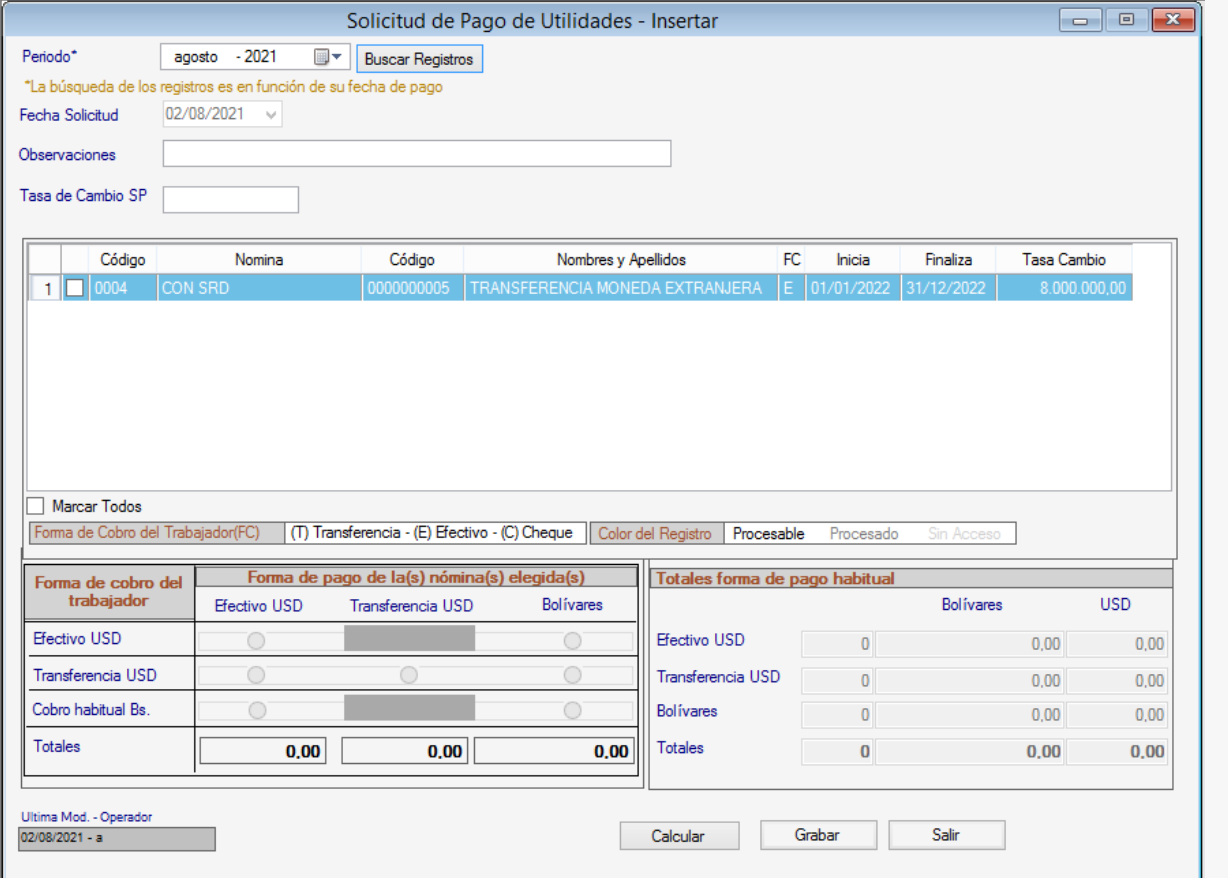

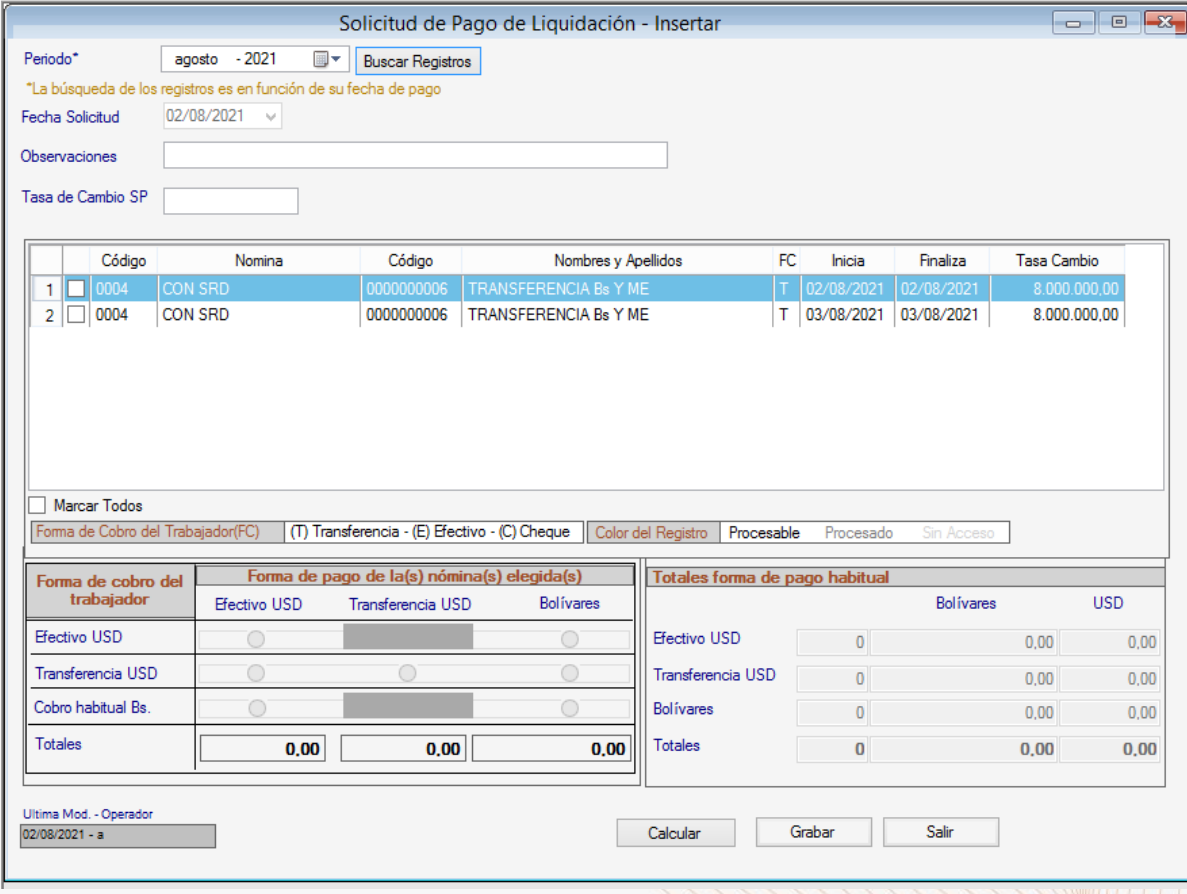

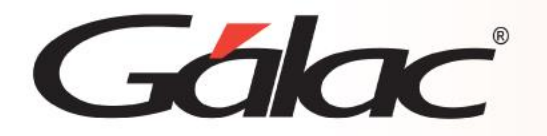

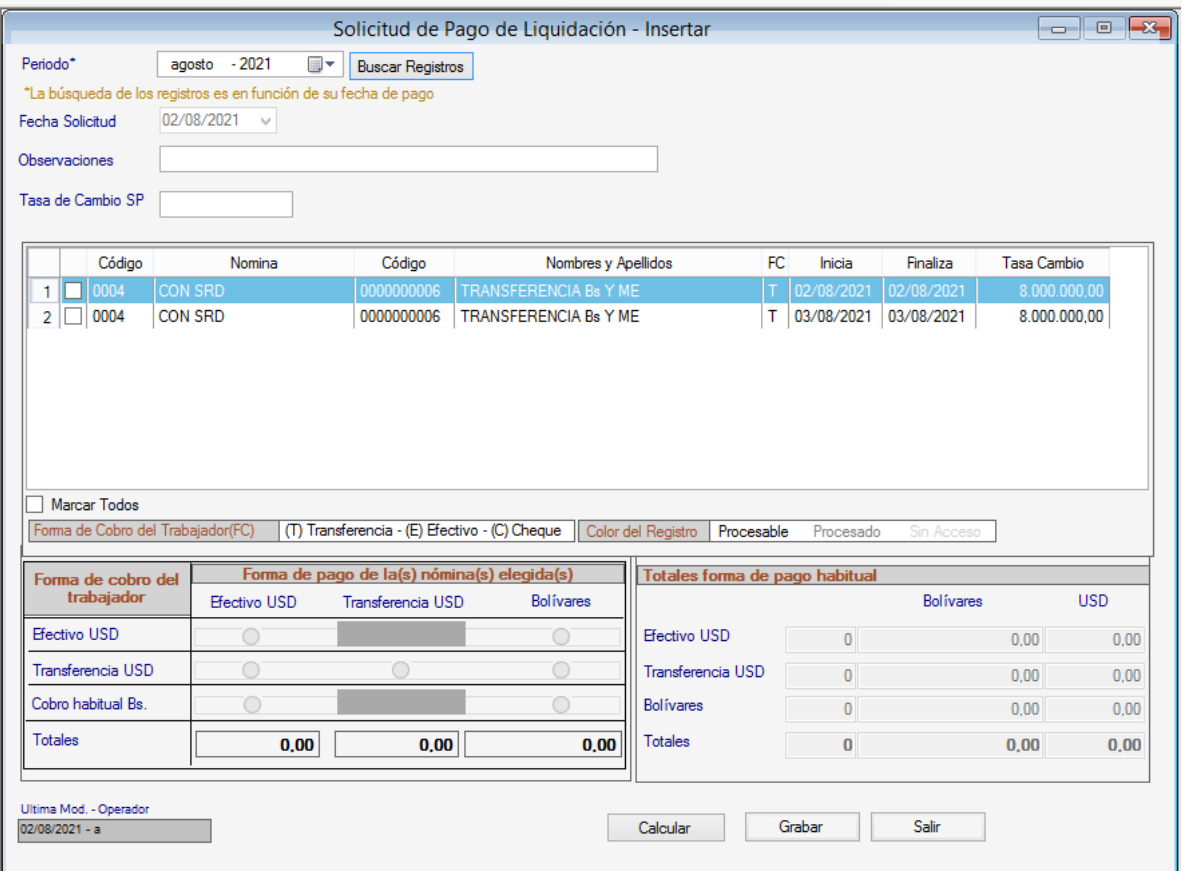

### Pantalla para **Liquidación**: Pantalla para **Anticipo de prestaciones:**

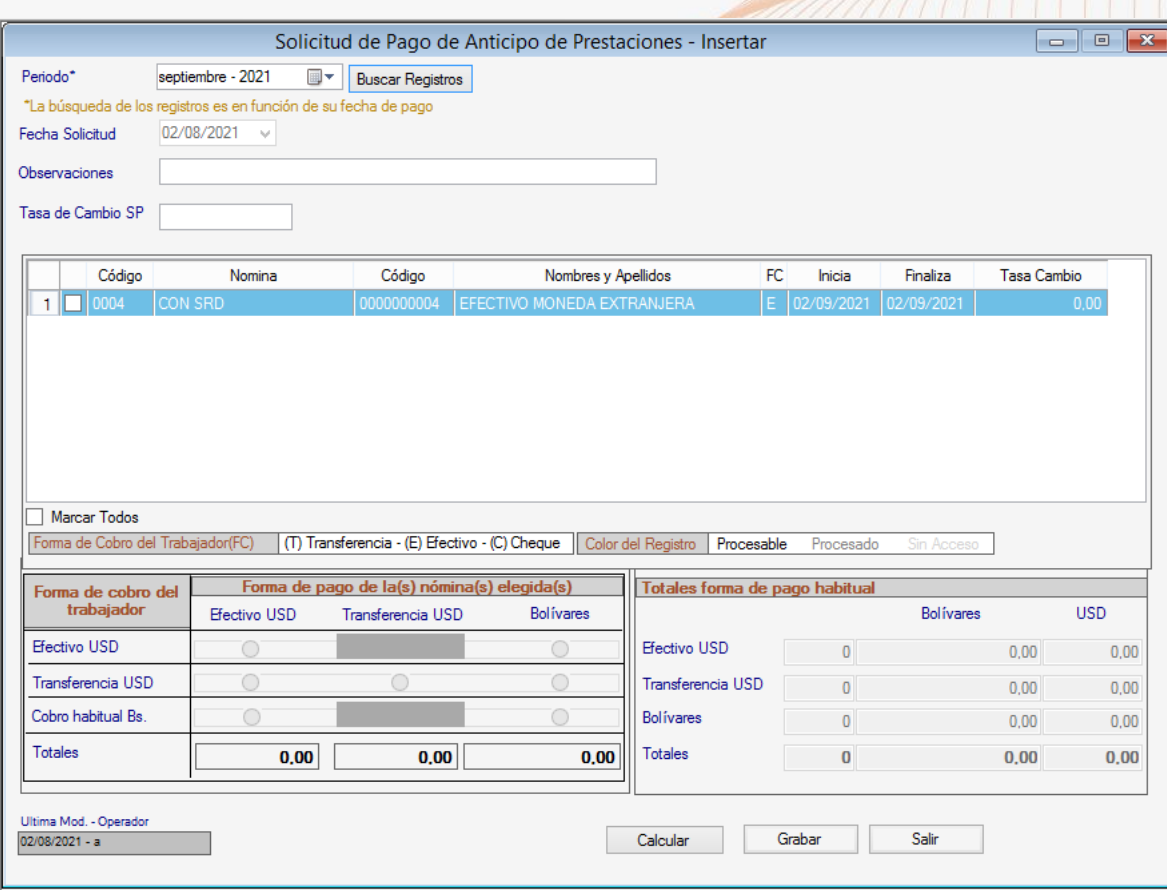

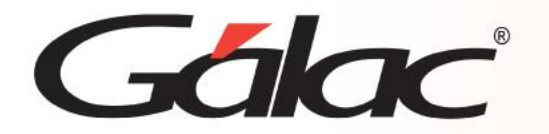

### Pantalla de **Pago de Intereses**:

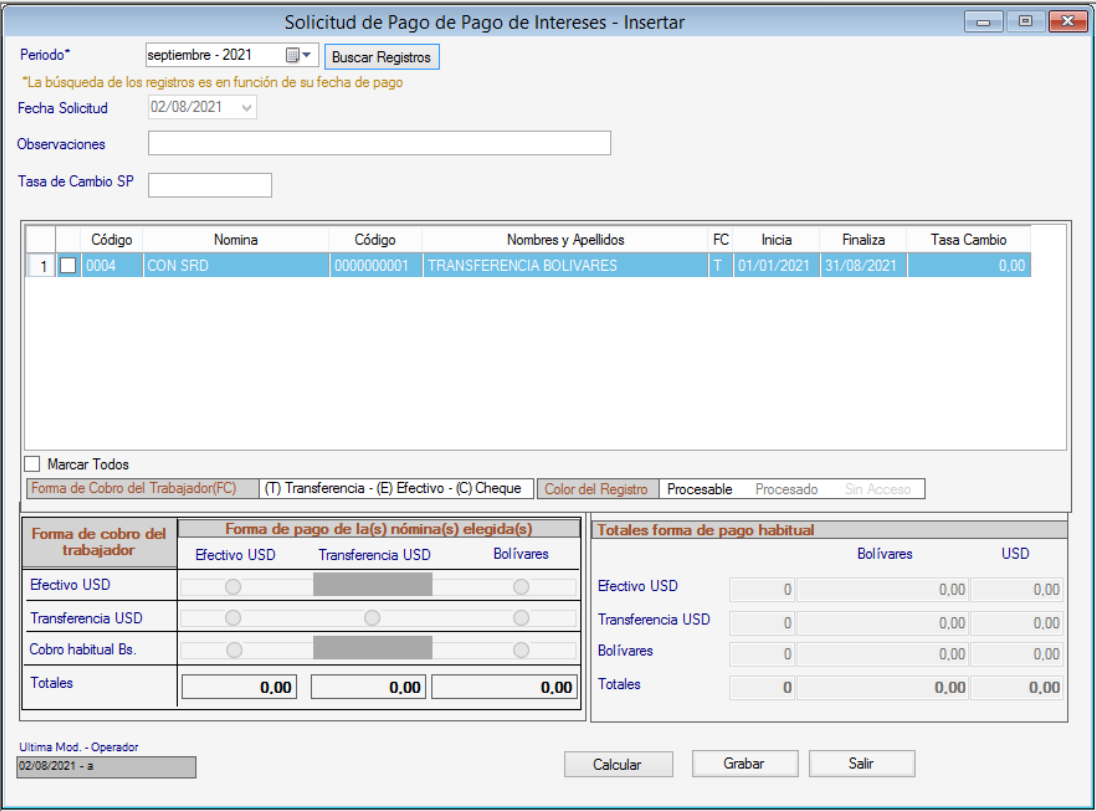

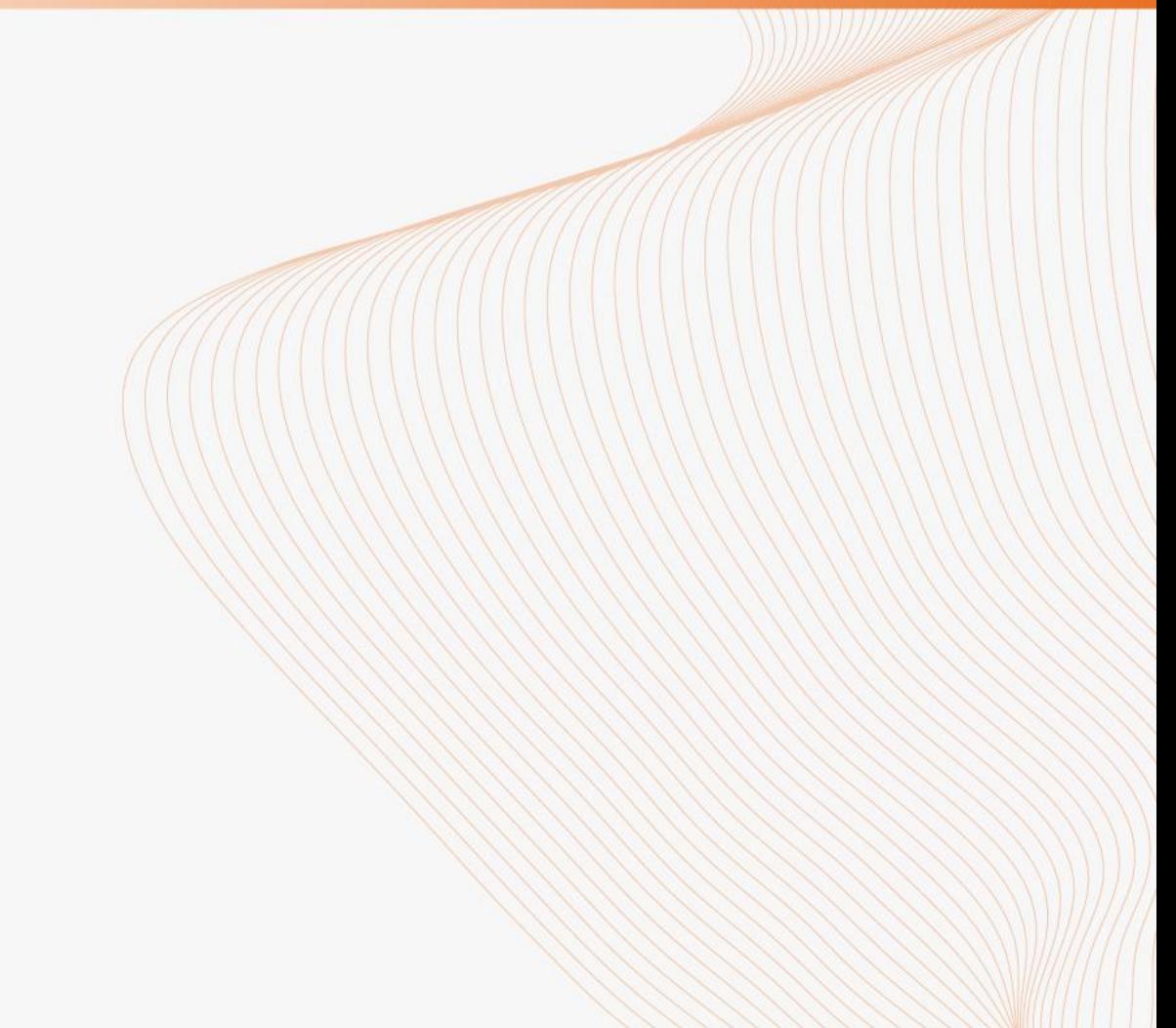

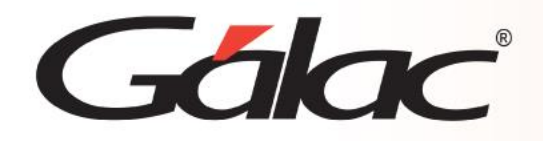

**5** Complete el campo observaciones para identificar o describir la solicitud de pago que será insertada.

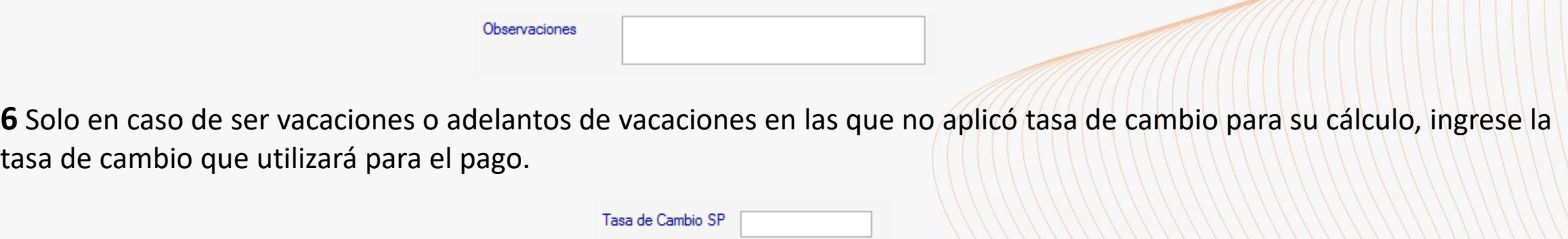

**7** Escoja tildando aquellos registros sobre las que desea aplicar la distribución de pago/solicitud de pago.

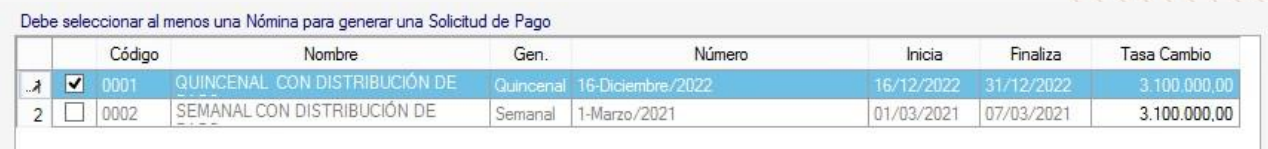

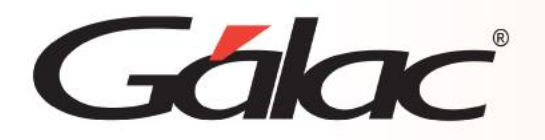

### Sección. Forma de pago de la(s) nómina(s) elegida(s).

**8** En caso de que no haya cambios en la forma de pago, es decir, que se desea cancelar del modo habitual como los trabajadores cobran, presione Grabar.

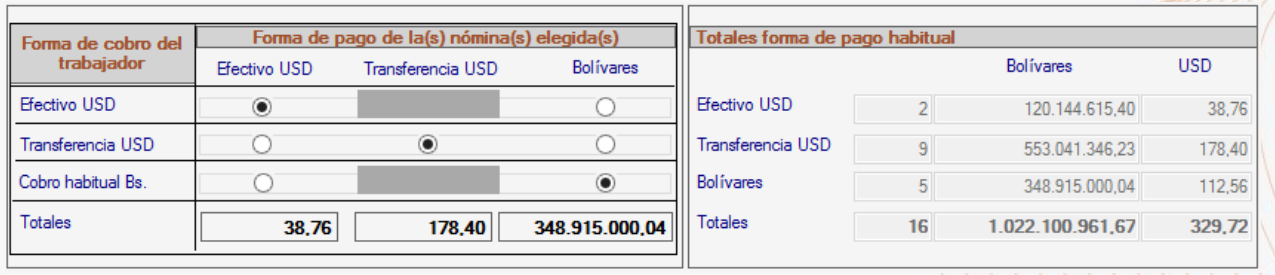

**9** En caso de querer modificar la forma de pago para adecuarlo a su flujo de caja del momento, seleccione en el cuadro siguiente el modo como desea pagar a sus trabajadores y luego presione el botón Calcular:

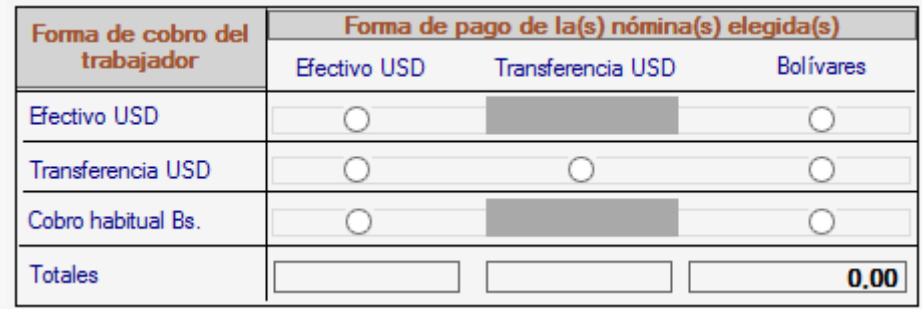

• A modo explicativo, le colocamos unos ejemplos:

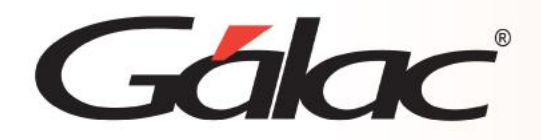

**Desea pagar en divisas en efectivo a todo el personal:** tildaría los 3 botones de la columna Efectivo USD.

• **Desea pagar en divisas en efectivo a los trabajadores que cobran en Bs. y en efectivo ME y a los trabajadores que poseen cuenta en divisas, mediante transferencia:** tildaría el primer y tercer botón de la columna Efectivo USD y el del medio de la columna Transferencia USD.

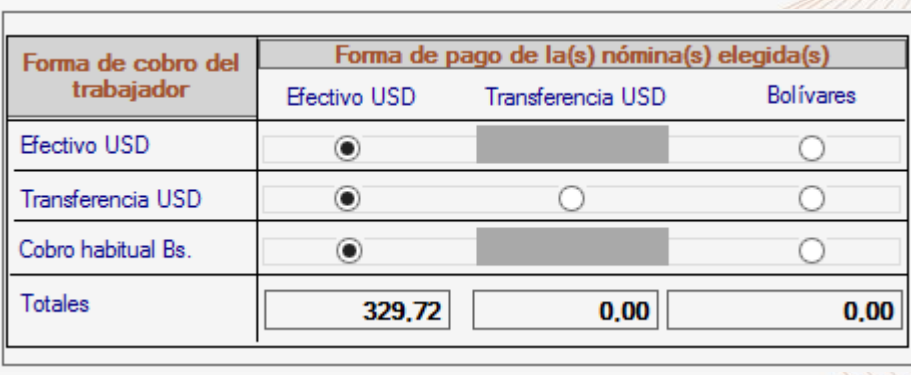

• **Desea pagar en Bs a todo el personal de acuerdo con la información de cobro en Bs. que cada uno tiene asignada en su ficha:**  tildaría los 3 botones de la columna Bolívares.

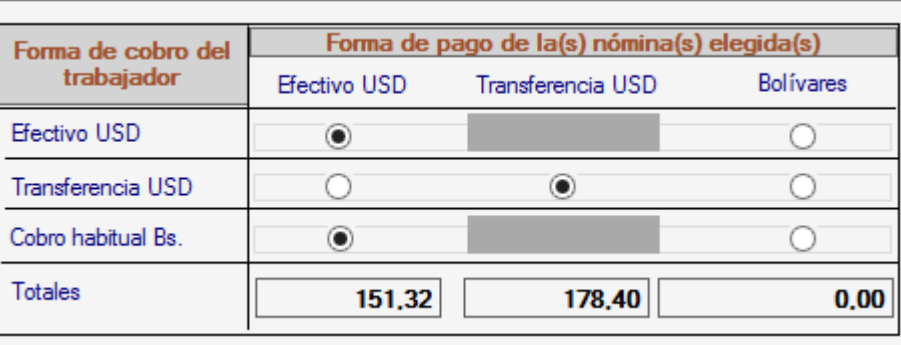

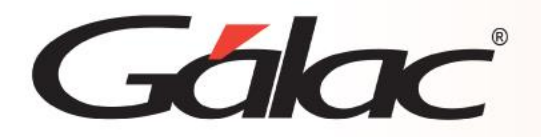

### **Sección. Totales forma de pago habitual.**

Siempre mostrará la distribución de pago habitual, detalla la cantidad de trabajadores por forma de cobro habitual y el total de la nómina en bolívares y en moneda extranjera.

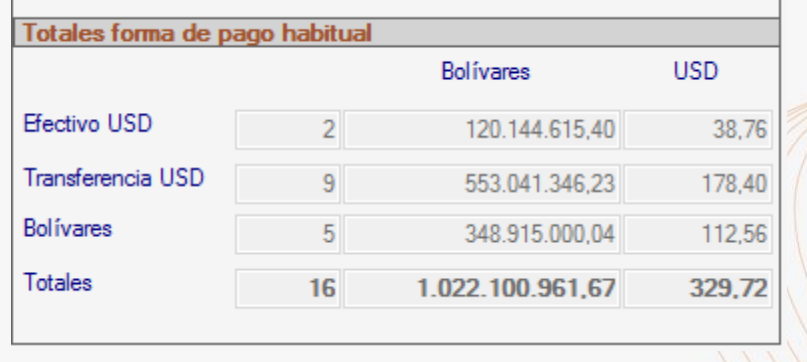

Luego de seleccionar y calcular su forma de pago, asegúrese de **Grabar** el registro.

**10** En caso de corresponder realizar pago por transferencia en bolívares, el sistema presentará el siguiente mensaje para proceder a la generación del **txt** para el banco.

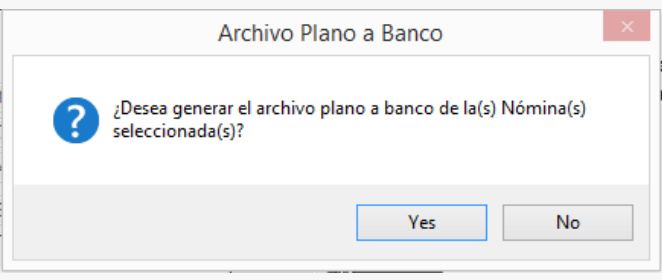

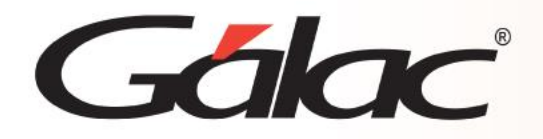

**11** Verifica los datos y presione **Grabar**.

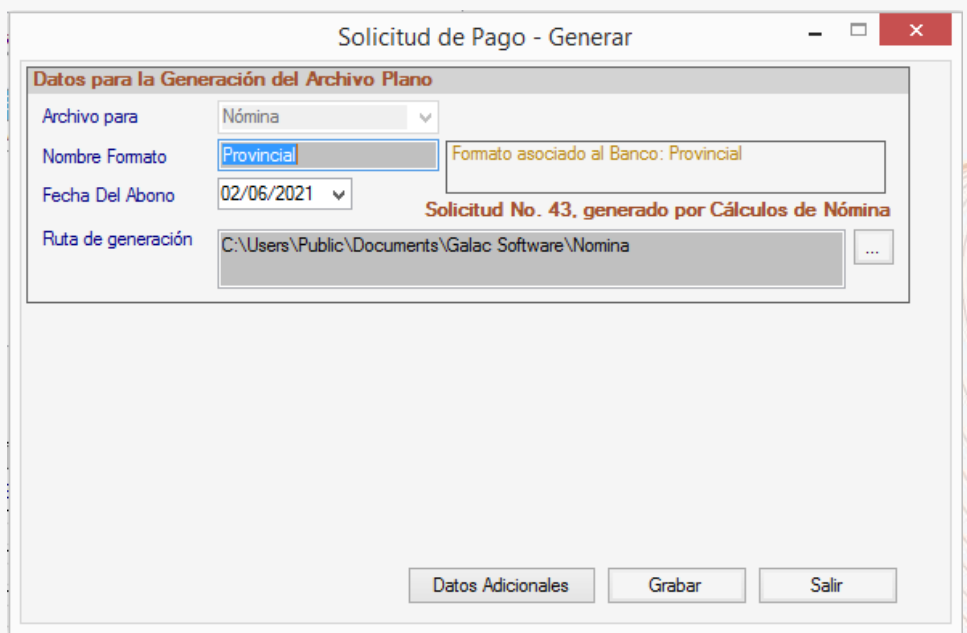

**10** Lee y acepta el siguiente mensaje de confirmación y ubique el archivo plano en la ruta indicada.

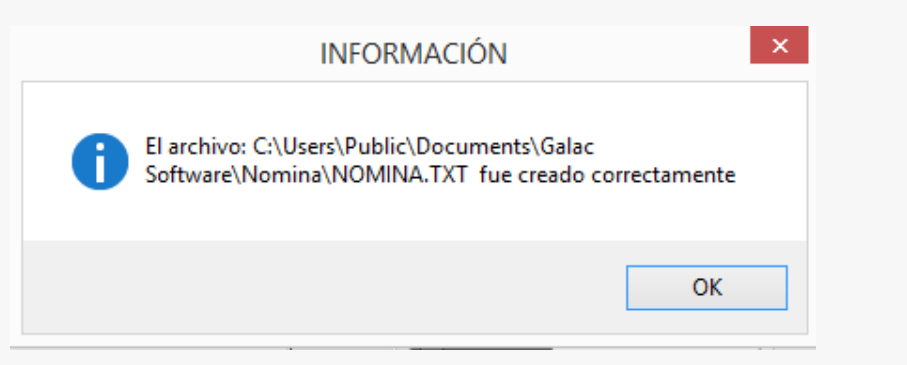

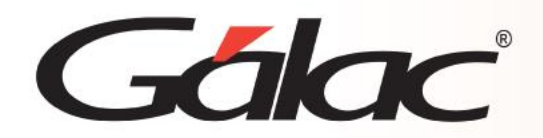

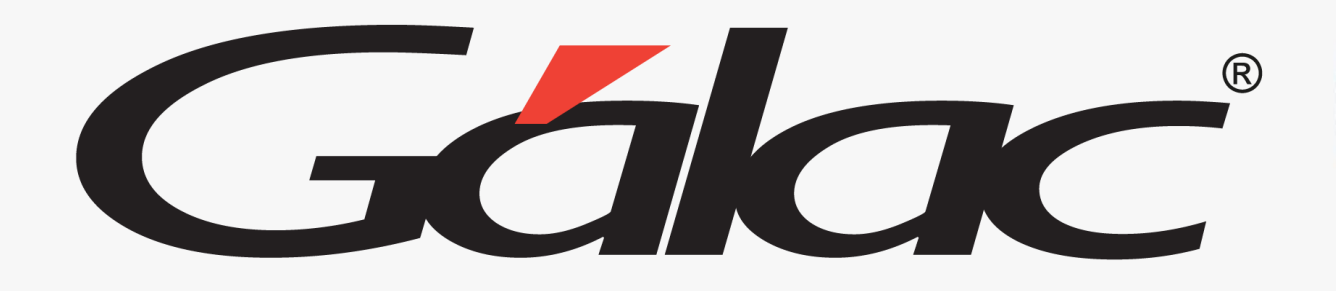

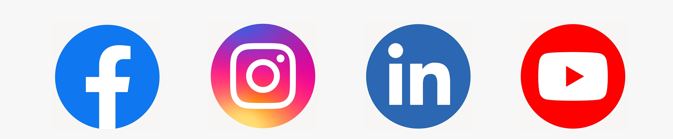

¡Síguenos en nuestras Redes Sociales!

 $02/04/2024$  and the contract of  $19$